# 為未稽核的Webex空間配置新審閱人

## 目錄

簡介 需求 必要條件 背景資訊 問題 解決方案 選擇新主持人 檢索未稽核的空間ID 新增新主持人 確認已新增新主持人 參考資料

## 簡介

本文檔介紹如何為未稽核的Webex空間配置新的審閱人。

## 需求

#### 必要條件

- Webex Admin帳戶,具有合規性管理員或控制中心管理員角色。

- 訪[問https://developer.webex.com/。](https://developer.webex.com/)
- 未稽核的空間的空間ID。

— 新審閱人的電子郵件地址或使用者ID。

#### — 文本轉換工具。

本文中的資訊是根據特定實驗室環境內的裝置所建立。文中使用到的所有裝置皆從已清除(預設 )的組態來啟動。如果您的網路運作中,請確保您瞭解任何指令可能造成的影響。

## 背景資訊

員工離開公司時,其電子郵件和ID將從公司控制中心刪除。這也會刪除該員工在其任何Webex空間 中擔任版主。此空間的其他成員可以指定自己為新審閱人。

### 問題

無法從控制中心刪除前員工。

解決方案

合規專員(CO)或控制中心管理員可以手動分配使用者作為主持人或提升當前成員到該角色。

要手動分配新的審閱人,請執行以下操作:

- 1. 選擇新的審閱人。
- 2. 檢索未稽核的空間ID。
- 3. 新增新主持人。
- 4. 確認已新增新的審閱人。

#### 選擇新主持人

使用者[avataradmin@admin.com離](mailto:admin@vizcainovich.com)開公司後,無法從控制中心刪除。通過CO或Control Hub管理員 訪問許可權,您可以選擇並手動新增使用者zohoadmin@admin.com,然後將其分配為新的審閱人  $\sim$ 

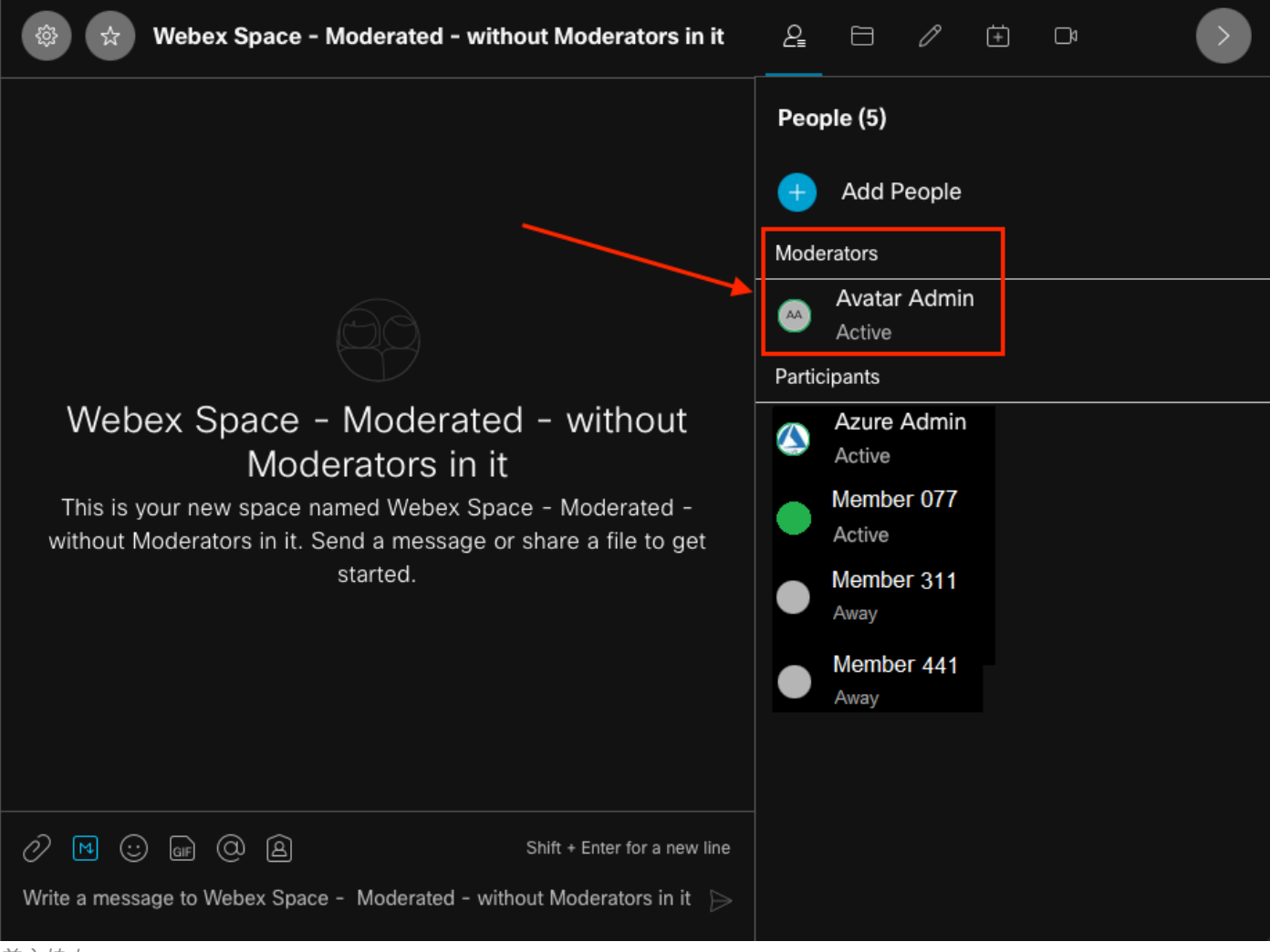

前主持人

#### 檢索未稽核的空間ID

可以使用Web客戶端提取加密的空間ID。如果您是此空間的當前成員,可以登入 [https://web.webex.com/](https://web.webex.com/,),然後選擇未稽核的空間。然後,您可以將完整URL複製到剪貼簿,並將此 URL提供給CO或控制中心管理員。

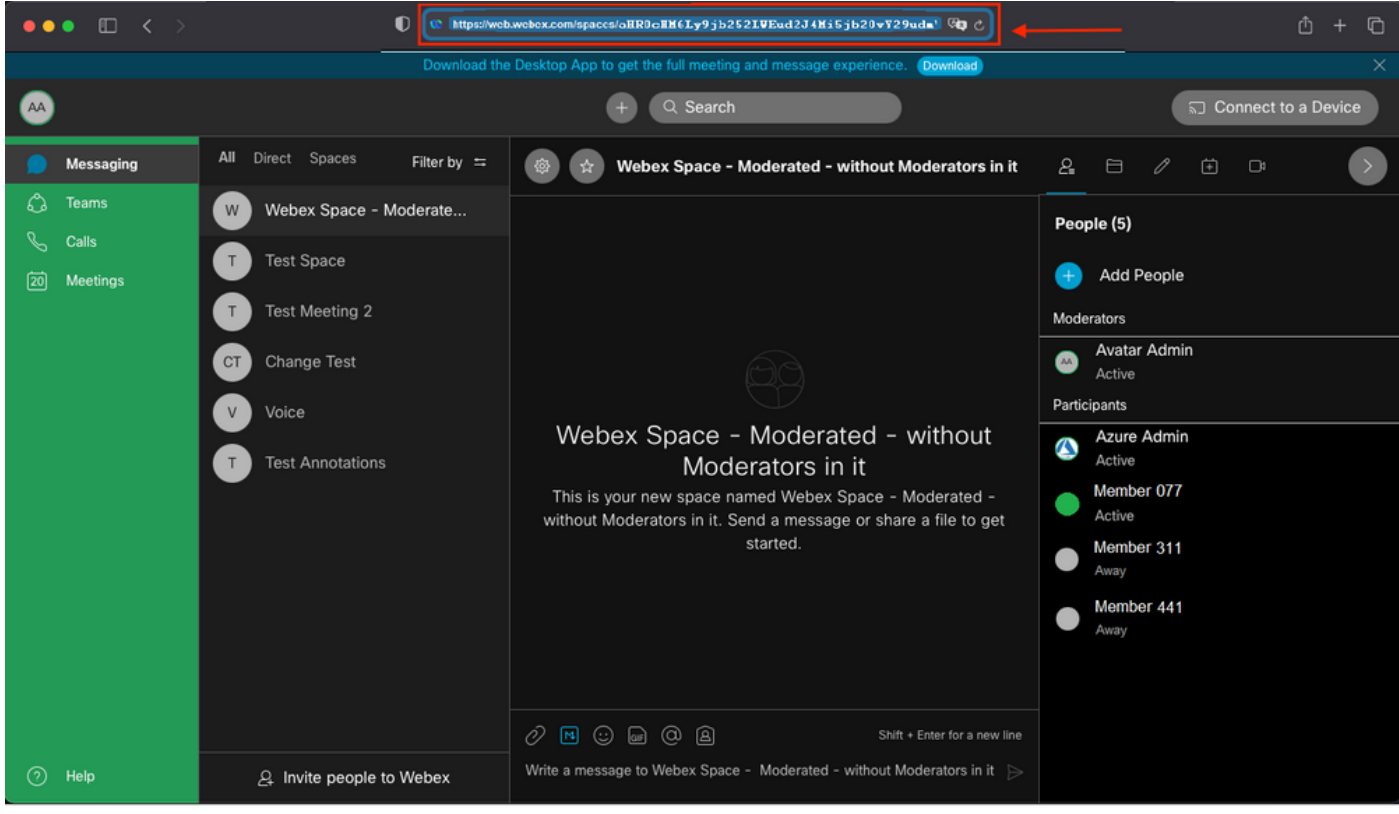

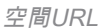

#### 空間URL:

https://web.webex.com/spaces/aHR0cHM6Ly9jb252LWEud2J4Mi5jb20vY29udmVyc2F0aW9uL2FwaS92MS9jb252ZXJ zYXRpb25zL2UzNGRmZGUwLTAyMTktMTFlYy05YzU3LWIzM2Y2NzFkNDg2M  $Q =$ 

接下來,將空間ID BASE64轉換為HTML格式。您可以使用任何文本轉換工具來檢索空間ID。在此 範例中,此URL為[http://www.asciitohex.com/。](http://www.asciitohex.com/)在BASE64視窗中,選擇轉換。

# BASE64

aHR0cHM6Ly9jb252LWEud2J4Mi5jb20vY29udmVyc2F0a W9uL2FwaS92MS9jb252ZXJzYXRpb25zL2UzNGRmZGUw WIzM2Y2NzFkNDg2MQ==

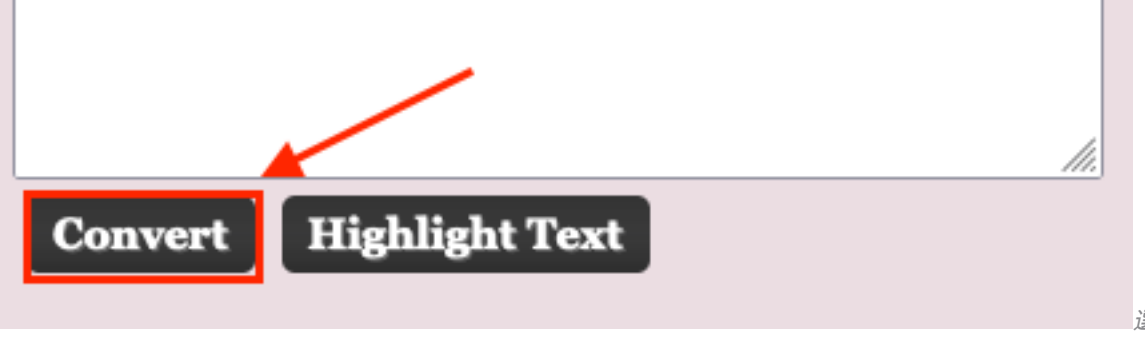

選擇「轉換」按鈕

轉換後,空間ID將顯示在「HTML實體」視窗中。

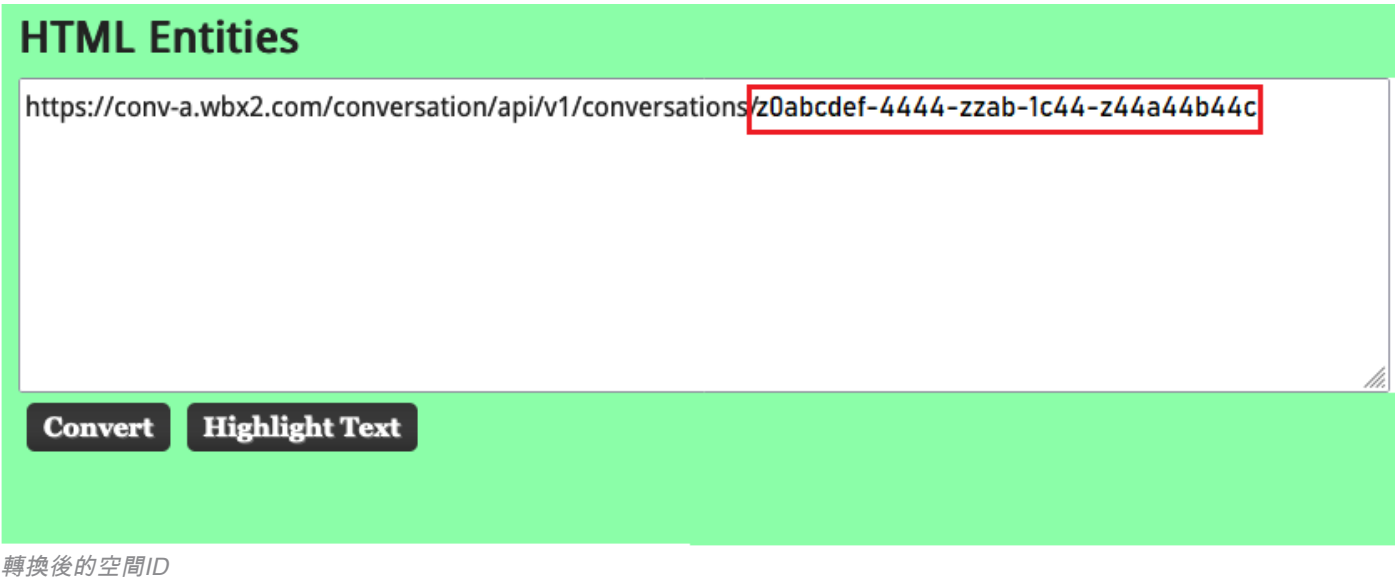

轉換輸出:

https://conv-a.wbx2.com/conversation/api/v1/conversations/z0abcdef-4444-zzab-1c44-z44a44b44c 空間ID:

z0abcdef-4444-zzab-1c44-z44a44b44c

新增新主持人

要新增新審閱人,請使用開發人員API運行「建立成員資格」命令。

登入[https://developer.webex.com/並](https://developer.webex.com/)導覽至:

https://developer.webex.com/docs/api/v1/memberships/create-a-membership 新增空間ID /房間ID z0abcdef-4444-zzab-1c44-z44a44b44c和新的主持人電子郵件 [zohoadmin@admin.com。](mailto:zohoadmin@admin.com)

在選擇「運行」之前,請確保已啟用isModerener。

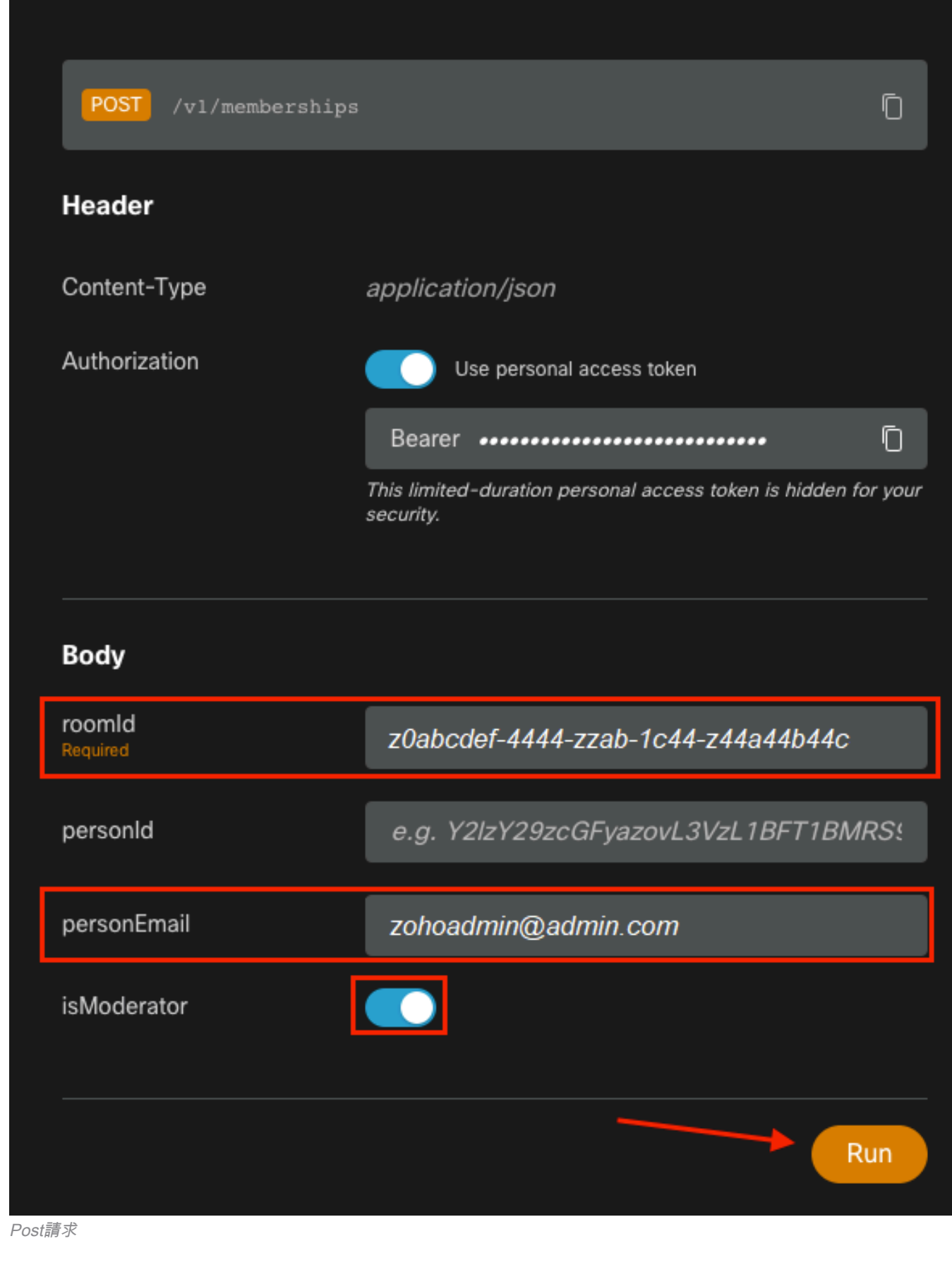

響應200 OK確認操作成功。

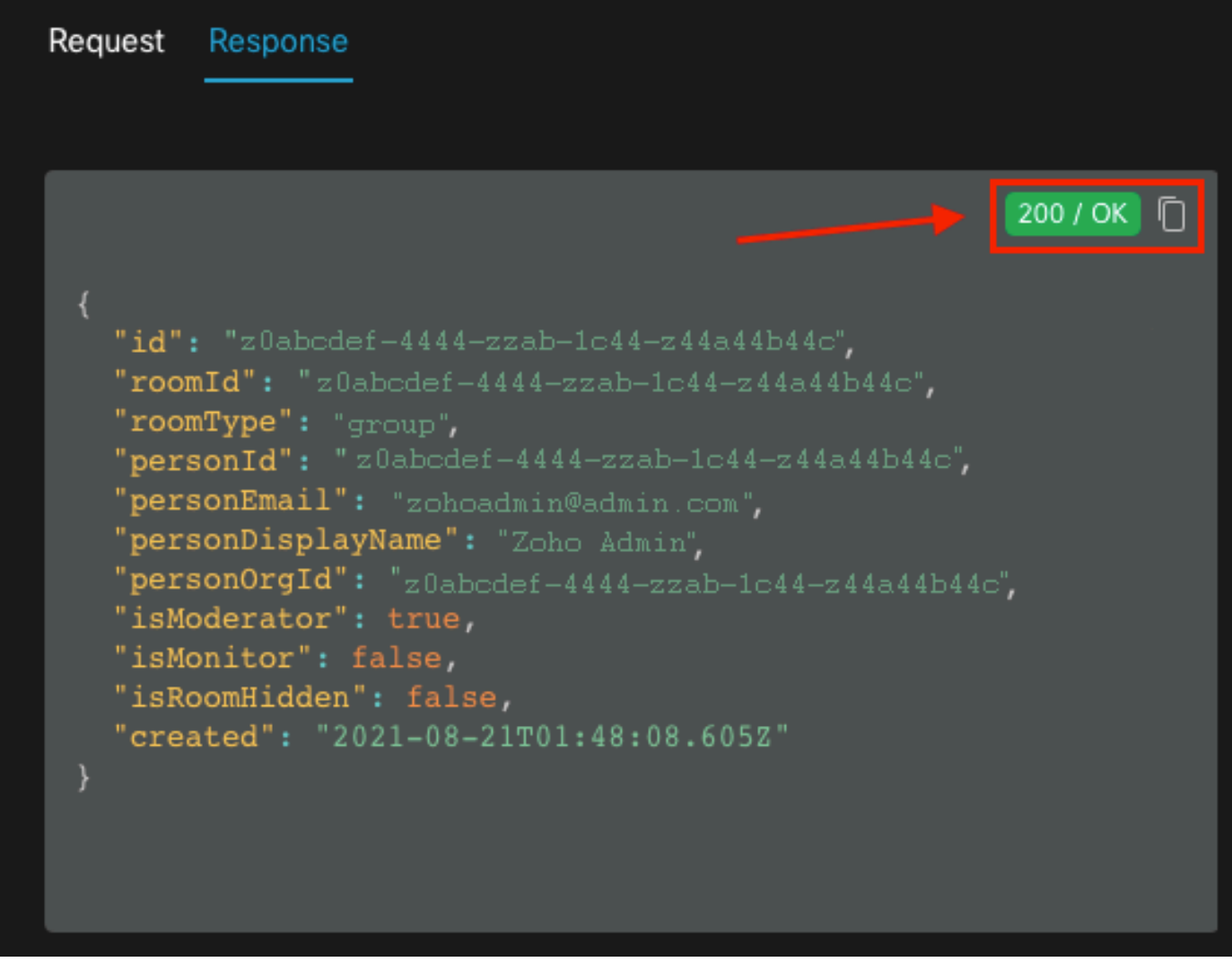

200 OK響應

{ "id": "Yz0abcdef-4444-zzab-1c44-z44a44b44c", "roomId": "z0abcdef-4444-zzab-1c44-z44a44b44c", "roomType": "group", "personId": "z0abcdef-4444-zzab-1c44-z44a44b44c", "personEmail": "zohoadmin@admin.com", "personDisplayName": "Zoho Admin", "personOrgId": "z0abcdef-4444-zzab-1c44-z44a44b44c", "isModerator": true, "isMonitor": false, "isRoomHidden": false, "created": "2021-08-21T01:48:08.605Z" }

使用者[zohoadmin@admin.com現](mailto:zohoadmin@admin.com)已成為具有空間ID / Room ID z0abcdef-4444-zzab-1c44 z44a44b44c的「Webex Space - Moderated - without Moderators in it」的主持人。

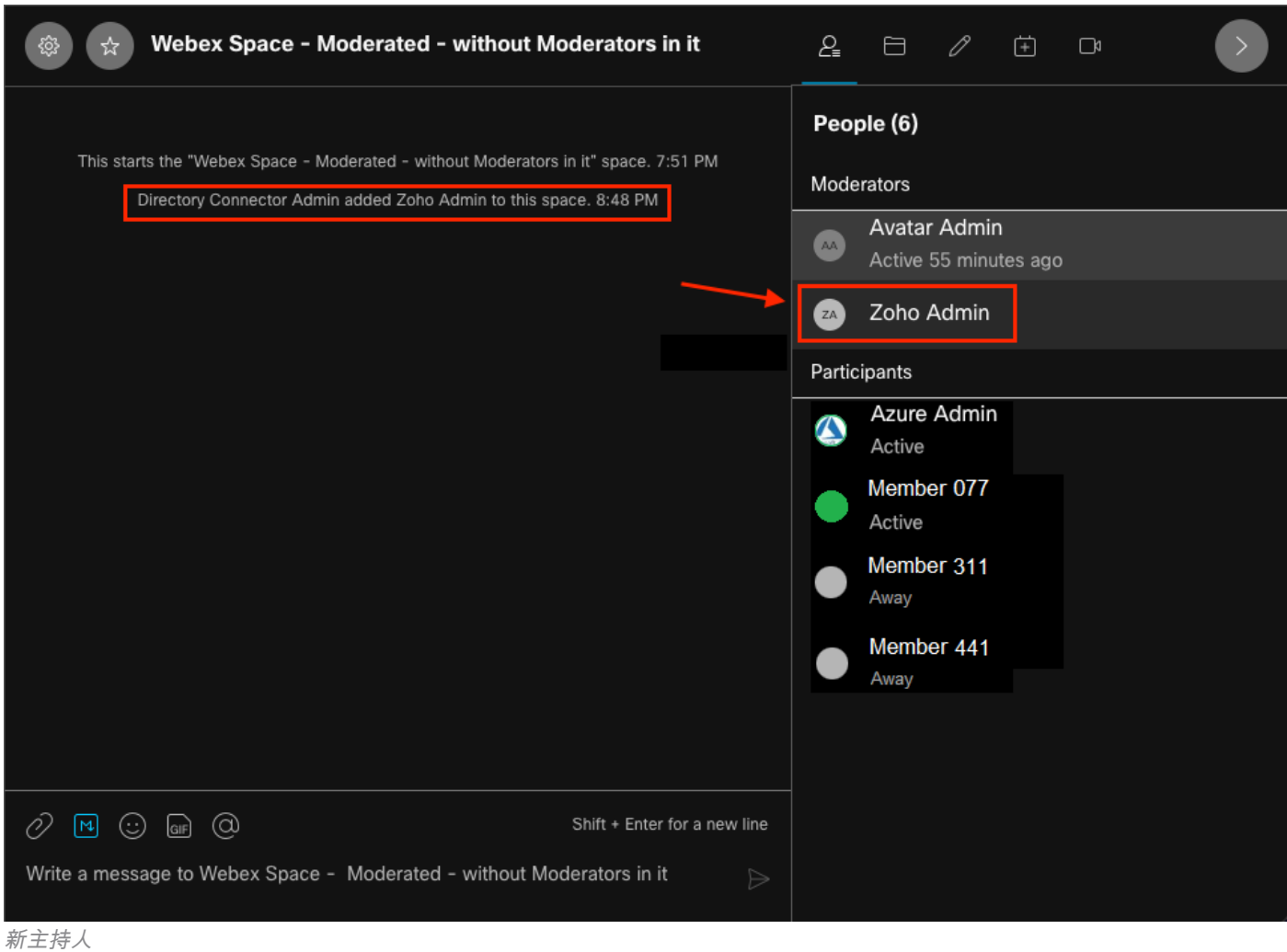

### 確認已新增新主持人

要確認已新增新的審閱人,請在開發人員API中使用List membership命令。

https://developer.webex.com/docs/api/v1/memberships/list-memberships

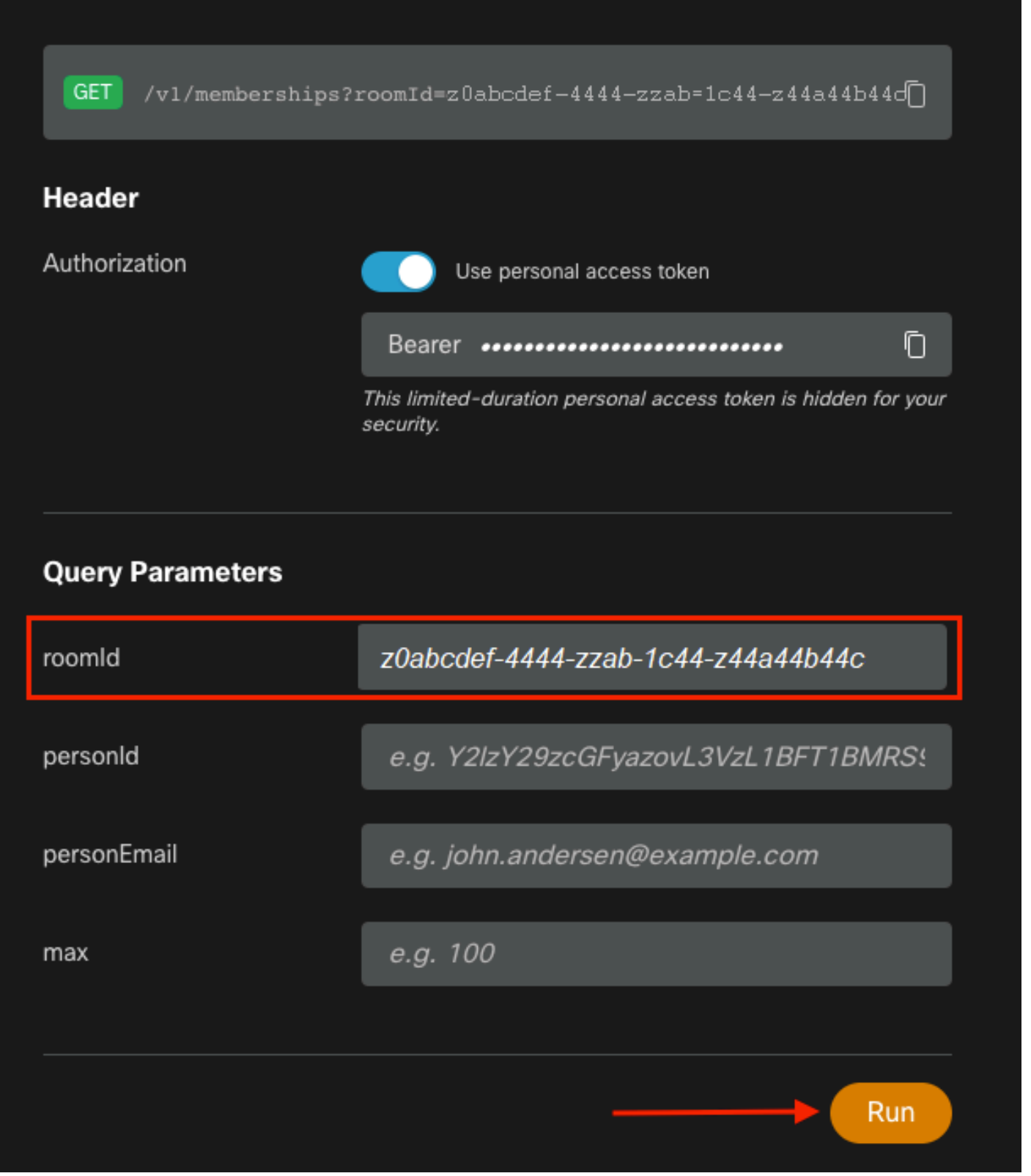

檢索到的空間ID

同樣,返回「200 OK」,這確認操作成功。將列出空間的所有成員並新增新的審閱人。

{ "id": "z0abcdef-4444-zzab-1c44-z44a44b44c", "roomId": "z0abcdef-4444-zzab-1c44-z44a44b44c", "roomType": "group", "personId": "z0abcdef-4444-zzab-1c44-z44a44b44c", "personEmail": "zohoadmin@admin.com", "personDisplayName": "Zoho Admin", "personOrgId": "z0abcdef-4444-zzab-1c44-z44a44b44c", "isModerator": true, "isMonitor": false, "created": "2021-08-21T01:48:08.605Z" },

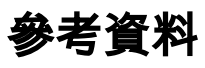

- Webex |修改空格: <https://help.webex.com/en-us/gw1w6c/Webex-Moderate-a-Space>
- 在Control Hub中分配組織帳戶角色:<u>https://help.webex.com/en-us/fs78p5/Assign-</u> [Organization-Account-Roles-in-Control-Hub#id\\_117861](https://help.webex.com/en-us/fs78p5/Assign-Organization-Account-Roles-in-Control-Hub#id_117861)
- ASCII到十六進位制: https://www.asciitohex.com/
- 合規與活動: <https://developer.webex.com/docs/api/guides/compliance#compliance>
- •成員資格: <https://developer.webex.com/docs/api/v1/memberships>
- Webex開發人員支援: https://developer.webex.com/support